**時短エクセル(第6回)**

## **"入力規則"を使え。ミス防止&スピードがアップ**

2018.06.04

名簿や住所録、顧客データなどは、よほど大きなデータでない限り、データベースソフトではなく、Excelで作ることが多いの ではないだろうか。名簿作成で重要なのは、正確であることと、スピーディーに入力できること。今回は「入力規則」という機 能を利用して、正確かつ効率的に入力するコツを解説する。

※当記事では練習用のサンプルファイルがダウンロードできます(ページ下部)

**郵便番号や生年月日はIMEをオフにして半角で入力できるようにする**

郵便番号や生年月日は一般的にすべて半角で入力する。その際、名前を入力→TABキーを押して右セルに移動した後、 いちいちIMEを手動でオフするのは面倒だ。さらに次に住所を入力するなら、またIMEをオンにしなければならない。入力 規則の日本語入力コントロール機能を使って、IMEのオンオフを自動で切り替え、時短しよう。

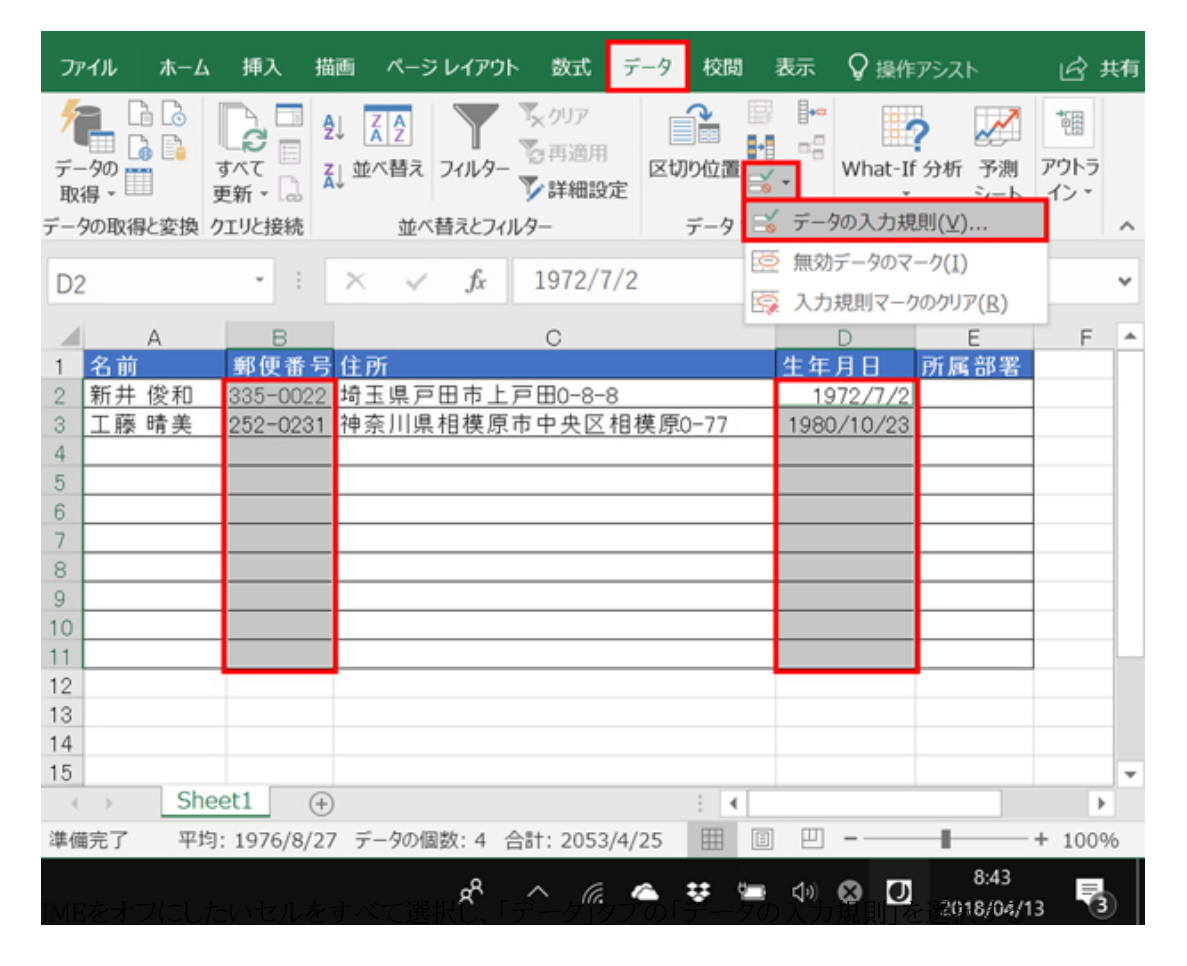

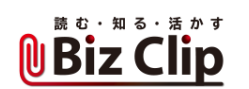

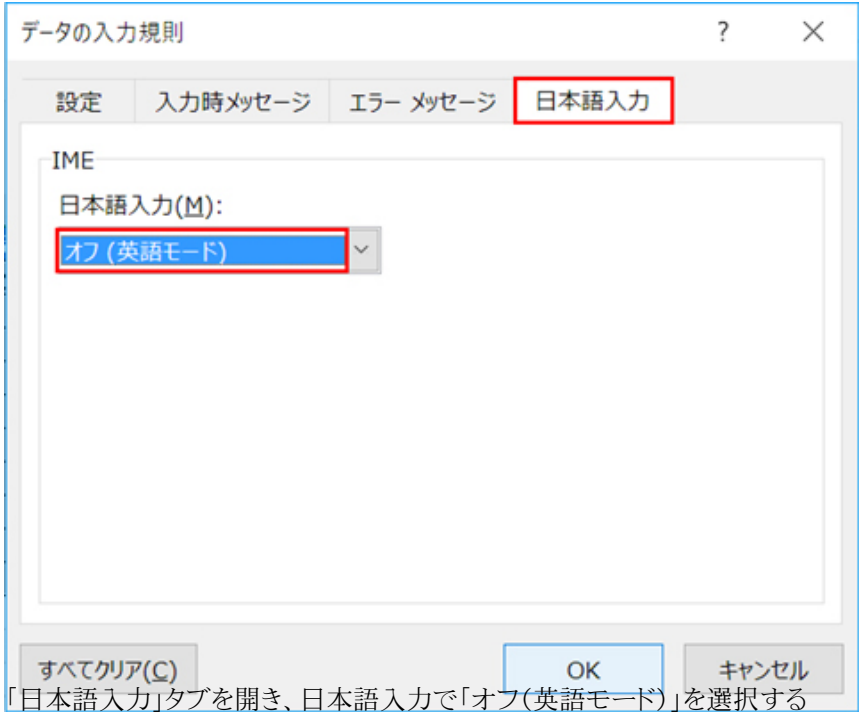

半角で入力したいセルは、データの入力規則の日本語入力をオフにしよう。すると、IMEオンの状態で名前を入力した後、 セルを右隣に移動すると自動的にIMEがオフとなり、すぐに半角で郵便番号が入力できる。そしてセルを右隣の住所の欄 に移動すると、再び自動でIMEがオンになる。生年月日も同じだ。住所を日本語で入力した後、生年月日のセルに移動す ると、またIMEは自動でオフとなる。

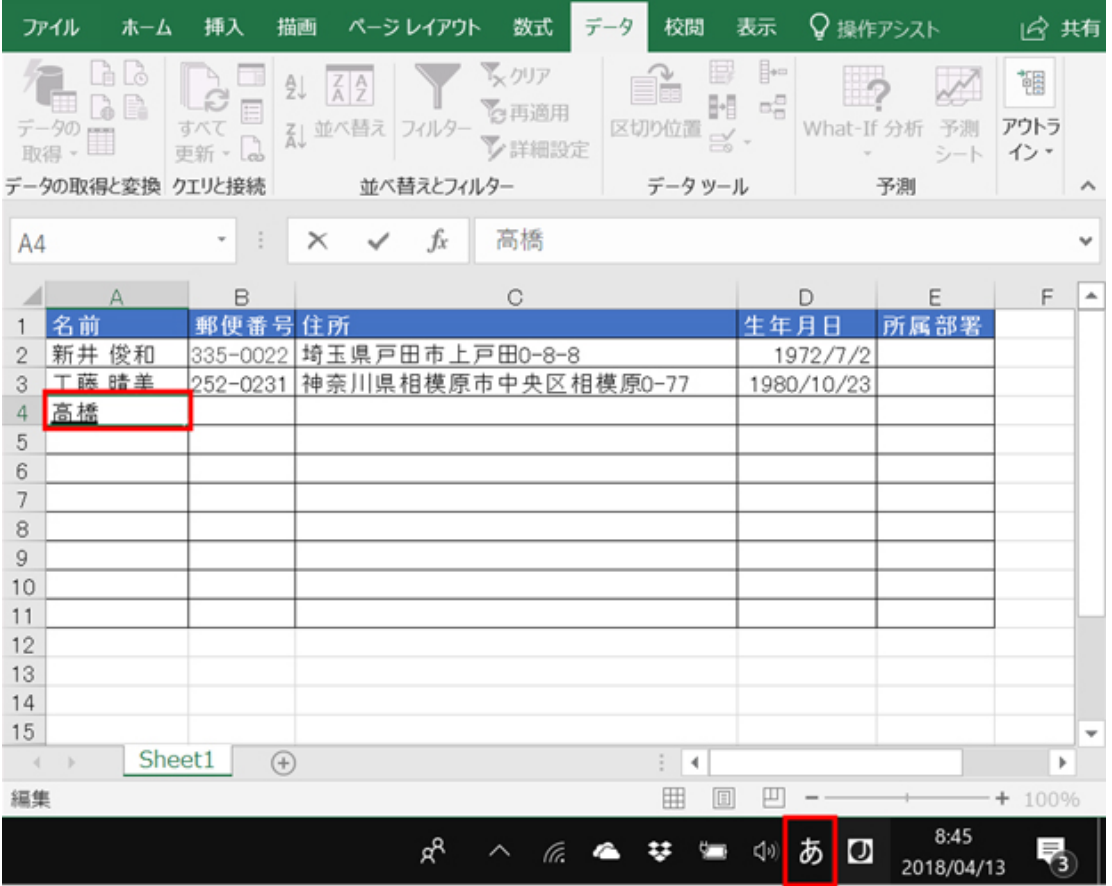

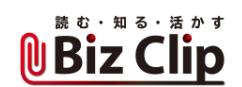

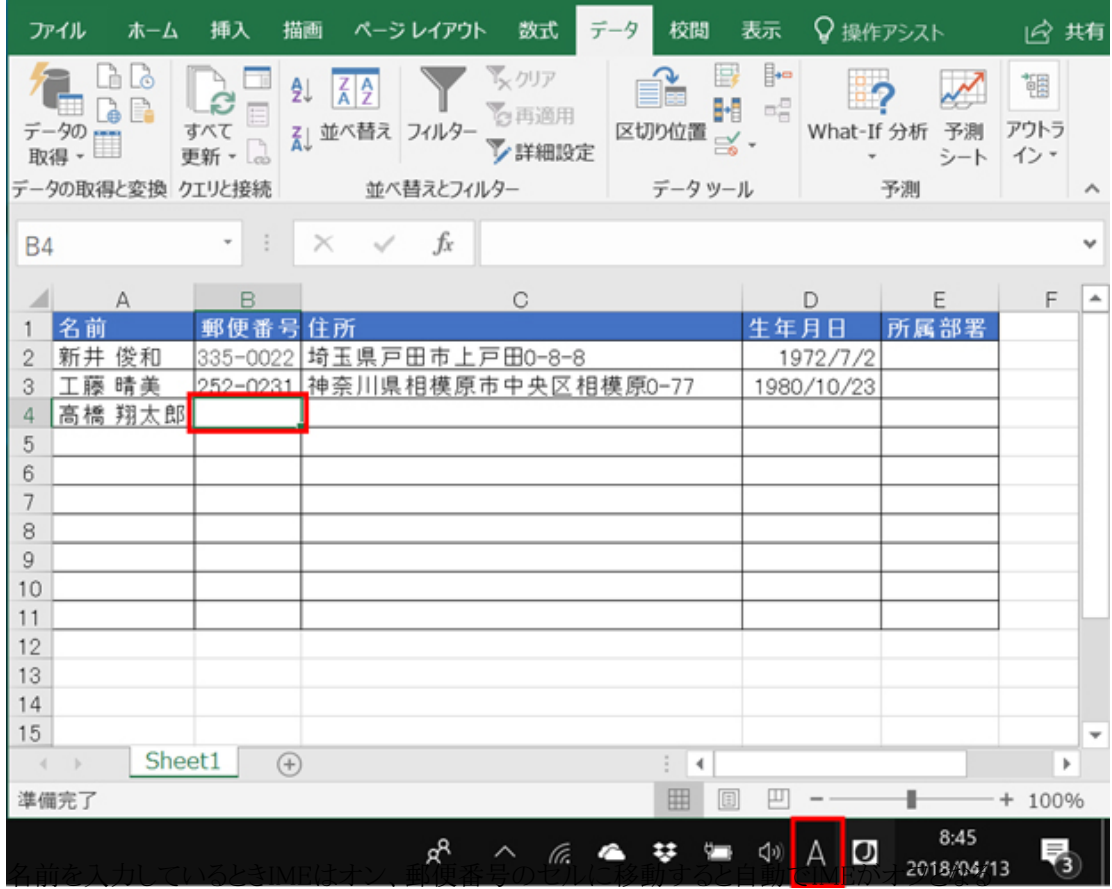

**所属部署はリストから選択してミスを防ぐ**

所属部署欄は、リストから選べるように設定する。これにより、入力の手間を省けるだけでなく、「経営企画室」を「経営企画 部」と間違えるなどのミスも防げる。

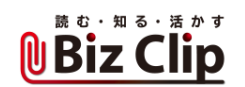

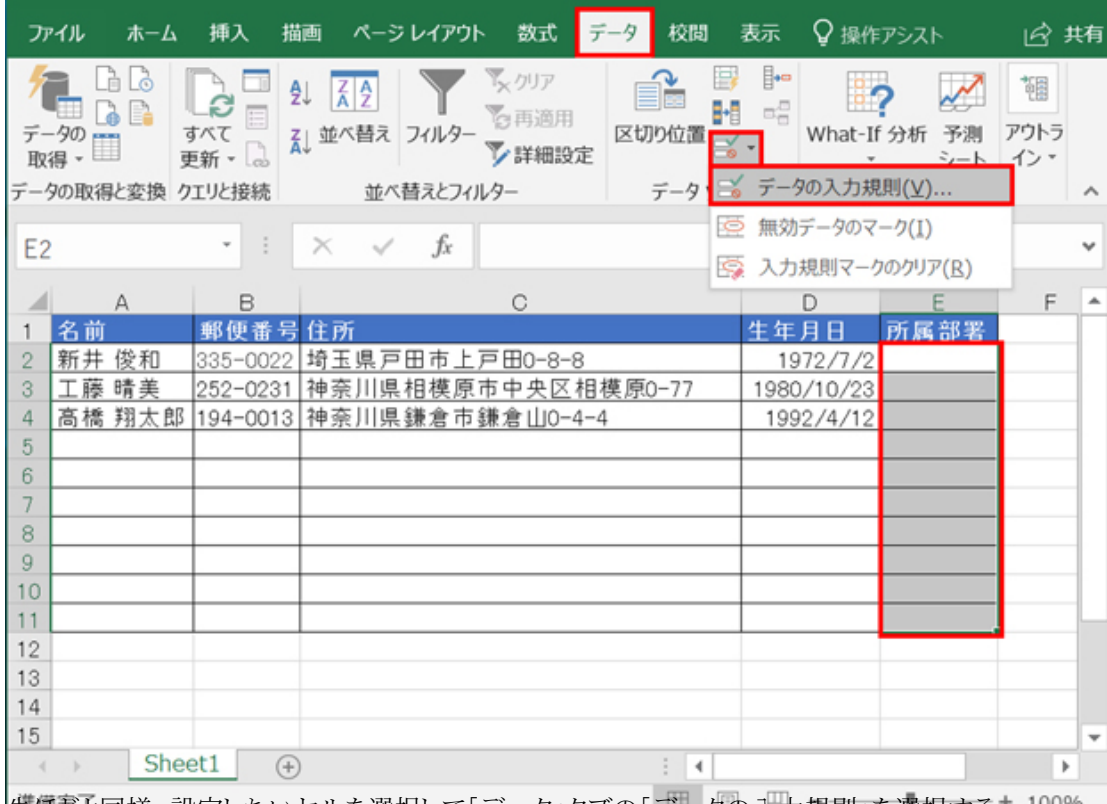

|先ほぎと同様、設定したいセルを選択して「データ」タブの「データの入力規則」を選択する\* 100%

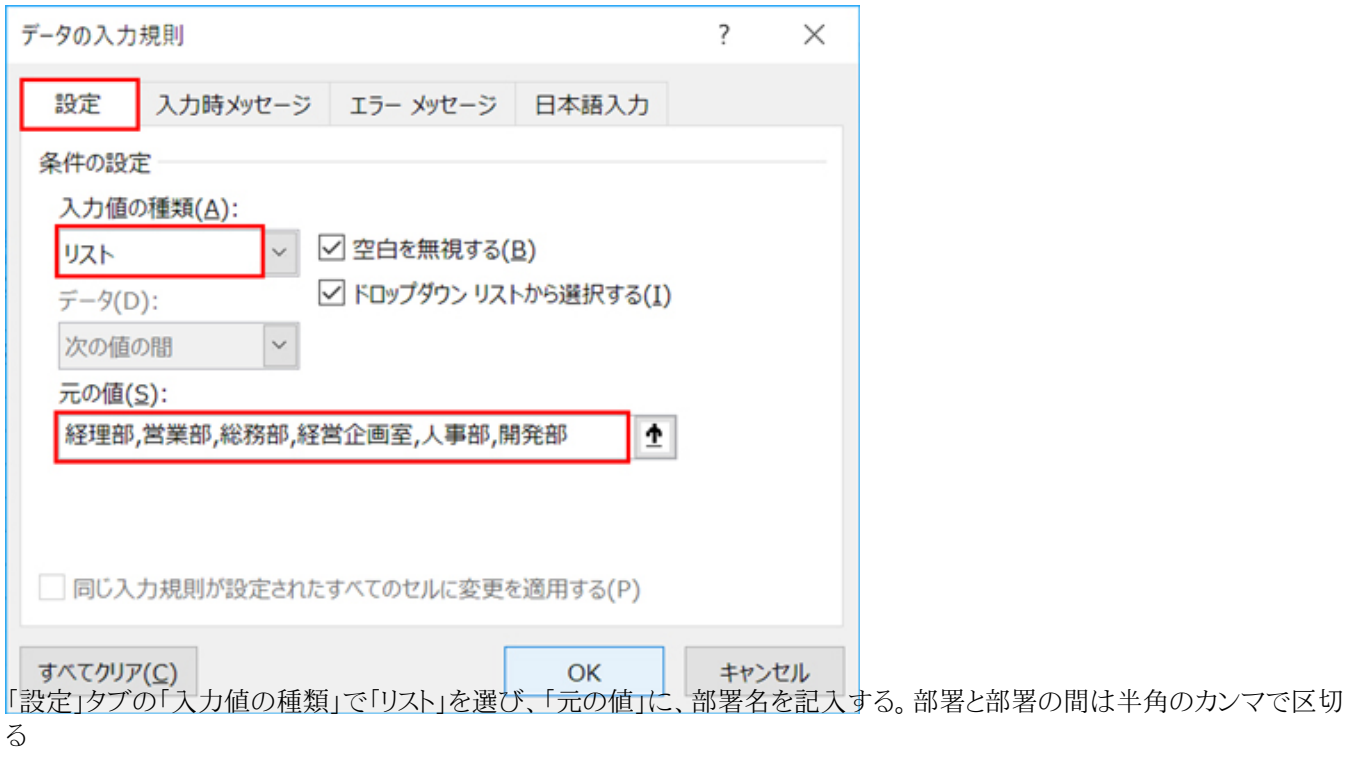

入力規則のリスト機能を使って、部署名を列記する。すると、所属部署のセルにカーソルを移動すると、セルの右に▼が現 れ、それをクリックすると、先ほど指定した部署名が一覧される。そこから選べば、表記ミスもなくなるし、入力する手間も省け

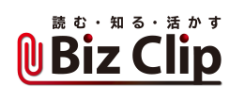

る。

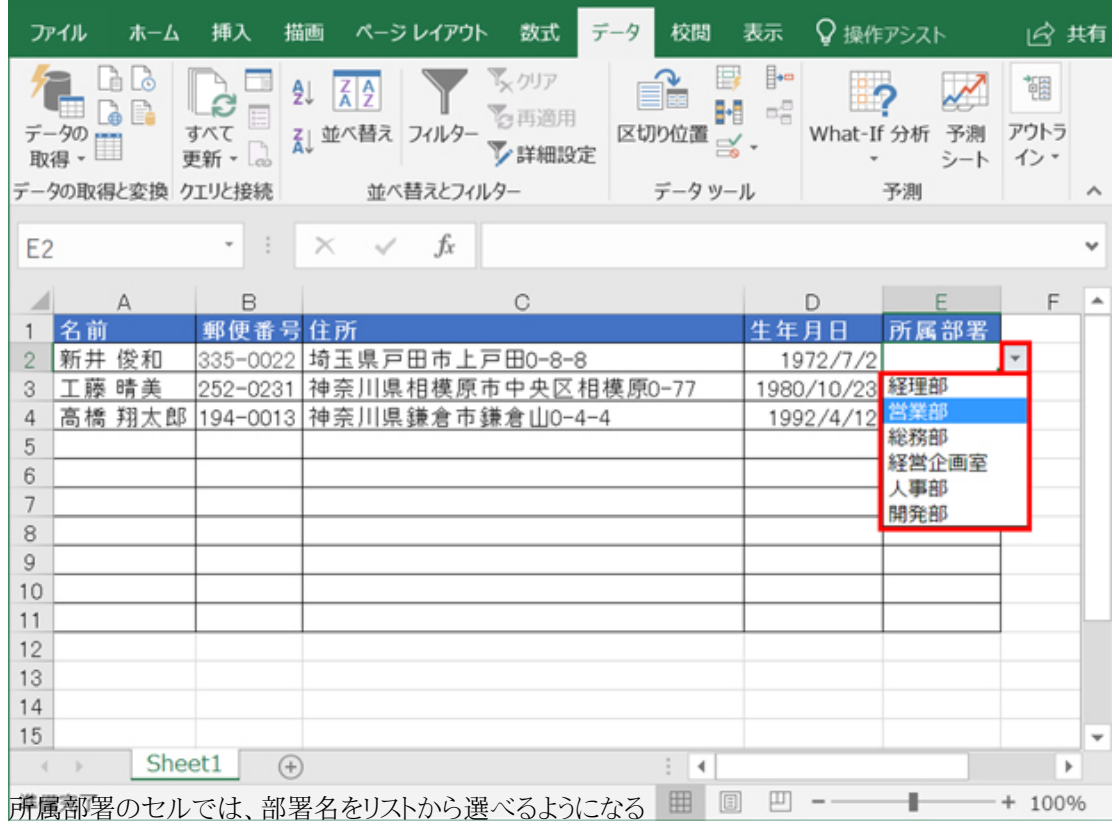

**社員番号は範囲を指定してそれ以外は入力できないようにする… 続きを読む**